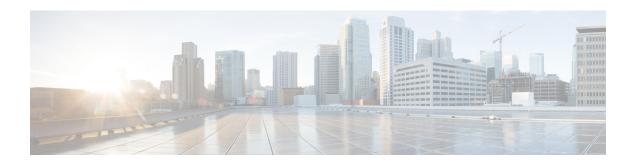

## **Customer Smart Account**

A Customer Smart Account provides the repository for the products that are enabled with Smart Licensing. Users must create a Smart Account so that the licenses for each product can be deposited into users accounts. The Smart Account creation is a one-time setup activity. Users can activate, deactivate, monitor, and track the usage of licenses. Customers, Channel partners, or any authorized users can directly manage the licenses.

• Customer Smart Account Request, on page 1

## **Customer Smart Account Request**

## Before you begin

To initiate a request for a Customer Smart Account, log into Cisco Software Workspace (CSW) with your CCO ID. If you do not have a CCO ID, go to www.cisco.com and click Register Now.

- Step 1 On the Cisco Smart Workplace page, hover over Administration tab and click Create Smart Account. Smart Accounts page is displayed.
- **Step 2** Select **Yes, I will be the Approver for the account**.

**Note** Approver must have the authority to enter legal agreements, will serve as the primary owner, and nominates account administrators.

- a) Click Edit for Account Domain Identifier.
  Edit Account Identifier window is displayed.
- b) Enter appropriate **Proposed Domain Identifier**.
- c) Enter appropriate Contact Phone Number.
- d) Click OK.
- e) Enter appropriate Account Name.
- f) Click Continue.
- **Step 3** Select No, the person specified below will be the Approver for the Account.
  - a) Click Edit for Account Domain Identifier.
    Edit Account Identifier window is displayed.
  - b) Enter appropriate **Proposed Domain Identifier**.
  - c) Click OK.
  - d) Enter appropriate Account Name.

- e) Enter Message to Approver.
- f) Click Continue.

An email is sent to the approver.

- g) Click Complete Smart Account Setup link in the email.
  - Smart Account Setup page is displayed.
- h) Select Yes, I accept the role of Account Approver.

**Note** You can also decline or nominate another person as approver.

- i) Click Continue.
- j) Select the required Account Domain Identifier.
- k) Enter the Account Name.
- 1) Click Continue.

## What to do next

Once the domain is approved, the approver must complete the **Smart Account Setup**.